**ePages** 

**Installation Guide** 

**for Windows** 

**- Version 6 -** 

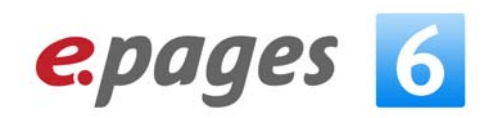

The information contained in this document is subject to change without notice at any time.

This document and all of its parts are protected by copyright. All rights, including copying, reproduction, translation, storage on microfilm and all forms of archiving and processing in electronic form are expressly reserved.

All corporations, products, and trade names are trademarks or registered trademarks of the respective owners.

Copyright © 2010 ePages GmbH. All rights reserved.

Should you have questions or suggestions about our products, please contact us at the following address:

ePages GmbH Pilatuspool 2 20355 Hamburg Germany

Tel.: +49-40-35 01 88-0 Fax: +49-40-35 01 88-222

E-mail: [support@epages.](mailto:support@epages.com)com, [pm@epages.com](mailto:pm@epages.com) WWW: [www.ePages.](http://www.epages.com/)com

Jena, September 2010

# **Table of Contents**

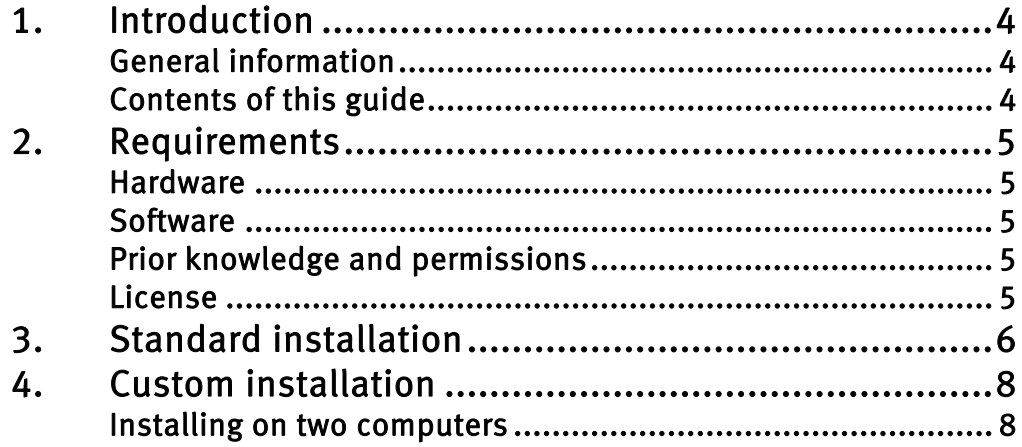

# <span id="page-3-0"></span>1. Introduction

## <span id="page-3-1"></span>General information

This installation guide contains all the information you need to install ePages 6 on the supported Windows operating systems, see [Software](#page-4-2), [on page 5](#page-4-2).

Less experienced users will learn how to carry out the standard installation, while experienced systems administrators can find out how to carry out distributed installations.

When it comes to distributed installations, the setup and configuration can be very time-consuming due to the complexity and wide range of requirements. These are discussed only in brief, using one example.

If the explanations and descriptions provided do not satisfy your needs, please contact the ePages Support help desk at *support@epages.de* or your ePages partner.

# <span id="page-3-2"></span>Contents of this guide

This guide describes the installation procedure and the components and configuration required in order to complete the installation successfully.

Chapter [2](#page-4-0) discusses the prerequisites that must be in place for the installation to succeed.

Chapter [3](#page-5-0) describes a standard installation on a single server and provides a basic introduction to the setup program.

Chapter [4](#page-7-0) demonstrates the process of a custom installation on multiple machines.

# <span id="page-4-0"></span>2. Requirements

## <span id="page-4-1"></span>Hardware

The following hardware configuration represents the minimum requirement for a single ePages installation:

- **-** 2 GB RAM free memory
- **-** 1 CPU operating at a minimum of 2 GHz
- **-** 10 GB free hard disk space (this is sufficient for installation, development and testing, in live operation the hard disk storage requirement will depend on factors such as the catalogue size, the number of customers, etc.).
- **-** Fixed IP addresses must be allocated to the computer system(s) on which the software is installed.

## <span id="page-4-2"></span>Software

- **-** Supported operating systems:
	- Windows Server 2008 (32 bit / 64 bit)
- **-** No instances of the ePages 4.xx and/or ePages 5.xx may be installed on the computer system(s) at the same time.
- **-** The system must have access to a mail server in order to send system e-mails to customers and administrators.
- **-** ePages requires a GnuPG package (gpg or gpg2). Install the software, if GnuPG isn't installed yet. Download the installation package and start it. You'll find the current version on URL: <ftp://ftp.gnupg.org/gcrypt/binary/gnupg-w32cli-1.4.10b.exe>
- **-** Java JRE 1.6 has to be installed
- **-** MySQL 5.1 has to be installed
- **-** Requires configuration of an SSL certificate (for eBay, WorldPay, etc.)

Note: If you have already installed a version of ePages 6, and now wish to update this installation, you should not use this installation procedure. ePages has prepared special patching procedures for this case. Please contact the ePages Support help desk.

## <span id="page-4-3"></span>Prior knowledge and permissions

No additional prior knowledge is required for the standard installation. You must use a user account that has administrator rights on the installation computer.

When performing a distributed installation, it is expected that you will have knowledge of administration and user management in the appropriate operating systems. Moreover, you must be able to install and configure the Web server and mail server.

At various points in this guide, reference is made to the Technical Administration Guide and the Developer Guide. Therefore, it is recommended that you have access to these publications.

## <span id="page-4-4"></span>License

Following the installation, you will have a license key that provides limited access to the software in terms of time and functionality. In order to obtain the full functionality and to use the system in live operations mode, you must request an appropriate license key from [licensekey@epages.de.](mailto:licensekey@epages.de)

# <span id="page-5-0"></span>3.Standard installation

In the standard installation, all components are located on a single computer. The configuration parameters suggested by the setup program can mostly be accepted as they are.

At first make sure that the MySQL-5.1-database is installed using the following options:

- **-** Typical installation
- **-** Configure the MySQL server
- **-** Standard Configuration
- **-** Install As Windows Service "MySQL"
- **-** Launch the MySQL Server automatically
- **-** Include Bin Directory in Windows PATH
- **-** Modify Security Settings (Save the password for the ePages settings)

After this proceed the following steps:

- 1. Check that all of the prerequisites stipulated in Chapter [2](#page-4-0) are in place for your desired installation method.
- 2. Log on to the installation system as an administrator and start the setup program in the installation directory:

…/install/Setup.exe

A log of the installation is written to the %*TEMP%\Setup.log* file.

#### 3. The first option requires you to select the language in which you wish to perform the installation. Do this and then click OK.

When you select the language, the system uses this setting as the default for the server time zone:

- German: Time zone Europe/Berlin
- English: Time zone Europe/London

#### 4. Read the instructions on the following page, and click Next to start the installation.

#### 5. Read and accept the License Agreement.

#### 6. Select an installation directory.

The installation routine suggests a directory on the hard disk that has the most available free space. If you want to select a different directory, click **Browse** and search for the corresponding directory. Alternatively, you can enter a directory directly in the selection window. The name of the directory may not contain spaces. Click **OK** to complete the selection. Click **Next** to go on to the next step.

#### 7. Select an installation method.

For the standard installation, select the option Complete and click **Next** to go on to the next step.

The *Customize* option is only recommended for use by experienced users who wish to install and customize the individual components separately.

### 8. Create a user account for the application pool of the web server

Accept the parameters suggested by the setup program for the standard installation.

### 9. Set up the connection parameters to the MySQL database

The access and connection parameters are already set by the setup program. Accept these values for the standard installation.

### 10. Launch the installation

This step begins the installation of the files to the selected directory on the computer. On conclusion of the basic installation, you still have to perform the system configuration. This configuration can be started automatically. Select the corresponding check box to automatically start configuration after restarting the system.

Click **Next** to start the installation. While the installation is running, a progress bar displays the current status. A message is displayed to report completion of the process, which you must acknowledge. After this, the computer must be restarted. The restart must be performed so that ePages can be configured.

#### 11.Start the system configuration

Depending on the option selected above, the ePages configuration process may be started automatically after the system has restarted. If it does not start automatically, simply execute this program in the ePages directory:

%EPAGES%\Setup\ConfigureEpages.exe

First select the configuration language, and click **OK**.

#### 12.Check the components

This step of the procedure checks that all the components are installed correctly. By default, all components are selected for the testing step. You can select individual components as required. However, all components must be tested in order to proceed with the rest of the configuration procedure. Click **Next** to start the test.

An error message is shown for any components which failed the test. Depending on the test results, the option to install and configure the database and cartridges is made available.

The test results are written into the file %EPAGES%\Setup\epagesConfigure.log.

#### 13.Create the database and cartridges

If the check box is available, check it and click **Start** to go on to the next step. During this procedure, a console window is opened in which you can follow the process.

The process will take a few minutes to complete. Please wait until the system indicates that the process is finished, under no circumstances should this process be interrupted before it ends. Once it has finished, click **Finish**.

### 14. Test the installation

Click **Start >> All programs >> ePages 6** and select the Technical Administration option. If the installation has completed successfully, the login window is displayed and you can sign in using the default login tboadmin/tboadmin.

For further information, consult the Technical Administration Guide, the Business Administration Guide, and the User Guide for Creation and Administration of Web Sites.

# <span id="page-7-0"></span>4. Custom installation

If a single computer has insufficient capacity for your requirements, you can perform a custom installation in order to distribute the load of the application over more than one computer. You can either extend an existing single-system installation or plan a distributed application installation from the very beginning of your project.

The custom installation tools let you create complex architectures, where each component can be located on a different computer, all connected in a network.

You must install the components in the following order:

- 1. Database server
- 2. Application server

### <span id="page-7-1"></span>Installing on two computers

Starting off with a two-machine installation has proven useful in the past for running the database on one server and the application server components on the other.

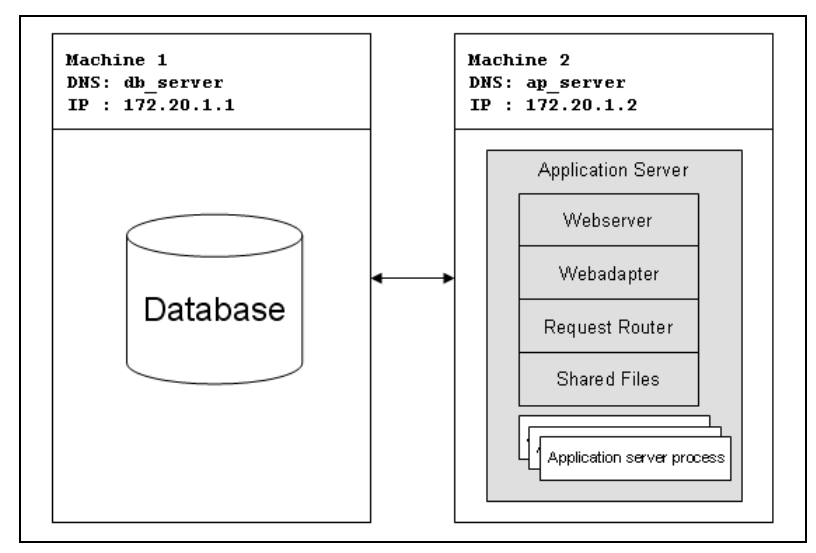

Figure 1: Two-server architecture

### 1. Installation of the database

Install the MySQL-5.1-database on Machine 1 using the following options:

- **-** Typical installation
- **-** Configure the MySQL server
- **-** Standard Configuration
- **-** Install As Windows Service "MySQL"
- **-** Launch the MySQL Server automatically
- **-** Include Bin Directory in Windows PATH
- **-** Modify Security Settings (Save the password for the ePages settings)
- **-** Enable root access from remote machines

You have to grant the remote user of the MySQL installation the rights to create and set up the database. For this open the MySQL console (Start >> MySQL Command Line Client) and perform the following command after entering the password:

GRANT ALL PRIVILEGES ON \*.\* TO 'root'@'%' WITH GRANT OPTION;

### 2. Installation of ePages

After installing the database successfully start the ePages installation on Machine2.

For this proceed the steps as described in *[Standard installation](#page-5-0), [on pag](#page-5-0)e 6* with a little exception in step 9.

Attention: The connection parameters for a local installation are already set in step 9. You have to enter the values of the MySQL database connection on Machine 1 correctly. Pay special attention to the Host name and Password.